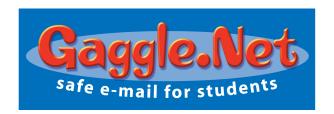

## **Teacher Quick Start Guide**

This Teacher Quick Start Guide explains how to use the monitoring and control features of the Gaggle email service. To use these features, your access level must be set to at least School Teacher and in some instances it must be School Administrator or higher.

Add New User:

Default

Default 💌

Add

Level

Day

Chat Room Access Default File Storage Access Default

Max Messages Per

## **Creating New User Accounts**

- From the School Admin menu click the Add Users link.
- Enter the User Name, Full Name, and Password for the user.
- 3. Choose the appropriate Access Level such as Student or School Administrator.
- For students, choose yourself as the Administrator so you will receive any Blocked messages.
- Choose the access level for Message Boards, Chat Rooms, and File Storage.
- Click Add.
- VERY IMPORTANT! A red box will appear at the top of the screen with the result of your action. It will either say 'johndoe successfully added' or 'johndoe not unique in domain.' If it is not unique, you will need to choose another user name and try adding them again.

Other methods of adding users can be found further down the add user page. Importing users and creating user kevs are two methods that are much faster for creating multiple accounts.

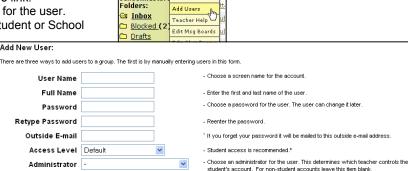

Messa

School Setu

### **Reading Students' Mail**

The following steps explain how to access a student's account and read mail the student has recently sent, received or deleted.

- From the School Admin menu click on the User List link.
- The User List screen enables you to locate each user in your school. Using the subsets at the top of the screen, find the name of the student you want to change. Click Mail in the row next to their
- The contents of the student's Inbox folder will be displayed. It will also show the student's other folders. These will be

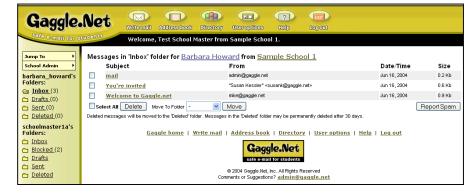

listed on the left side of the screen above your own folders.

Click on a message topic to read the student's mail.

### **Handling Blocked Mail**

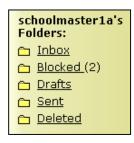

Student messages, both incoming and outgoing, are automatically monitored for inappropriate language and are checked against the blocked address list.

When a message is blocked, it gets rerouted to your account and appears in your Blocked folder. You decide what should be done with the mail; unblock it, delete it or store it for later. We suggest you check your Blocked folder frequently.

The following steps explain how to check Blocked Mail.

- 1. Click on your Blocked folder.
- 2. Click on the subject of the blocked mail you wish to read.
- Review the message and choose to Unblock, Delete or leave it for later. You may also move the message to any one of your folders.

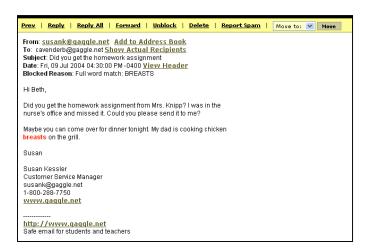

### Assigning Yourself as the Administrator for Several Student Accounts

The following steps explain how to change a student's account so that you will be the designated administrator. You will want to do this if a student already has an account and joins your class or if the student was not assigned to you when their account was created. Please note, your access level must be School Administrator or higher to access this.

- 1. Click on the User List link.
- 2. Put a check mark next to the names of the students you wish to change.
- 3. From the administrator menu, choose your name.
- Click Update.

## **Changing a Student's Password**

If a student forgets their password, a new password will need to be assigned to them. Find and click on their name in the User List, type a new password in both fields and click **Update**.

### **Deleting a Student's Account**

It is very easy to delete a single user or multiple users in Gaggle. Follow the steps below to delete an account.

- 1. From the School Admin menu, click the *User* List link.
- Locate the student/students you wish to delete. Click in the box to the left of the username.
- Scroll down to the section, Delete Marked Users. Type 'yes' in the box.
- Click Delete.

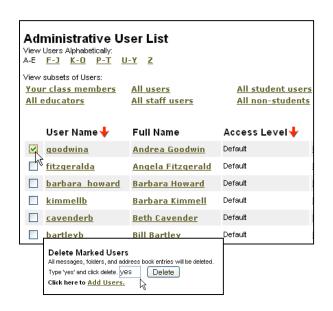

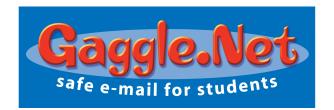

## **General Quick Start Guide**

# **Signing into the System**

- 1. Go to www.gaggle.net
- 2. Type in your User Name and Password.
- 3. Click Login.
- Click Accept to agree to the terms of Gaggle.Net service and your school's Acceptable Use Policy.

Note that email accounts on the Gaggle system are not private. Email is subject to review by Gaggle personnel and your school, district or organization.

# I Student & Teacher Login User Name: Password: Login Forget your password?

# **Reading your Mail**

- 1. On the left you will see four folders. Click on Inbox.
- Your messages will appear on the screen. Click on a message to read it.

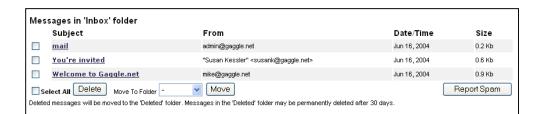

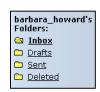

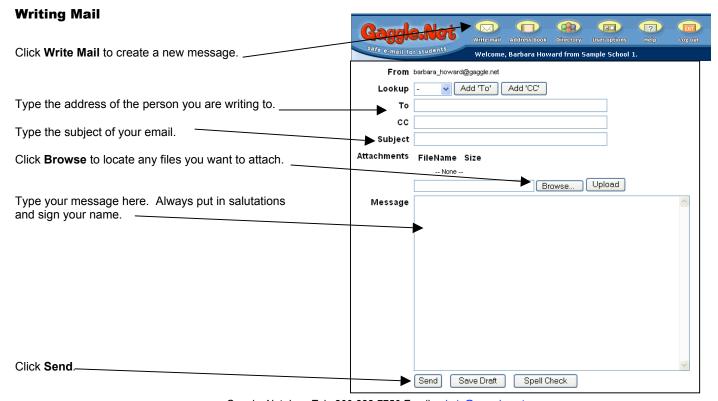

### **Adding Addresses to your Address Book**

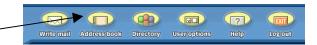

- Click Address Book to check the list of names in your address book.
- Adding New Addresses can be done at the top of the screen. Type in the Email Address and Full Name for a new person.
- Click Add.
- You will see a red box at the top of the screen with the message 'Susan King address added.'
- The new address will now appear in your Look Up Menu on the Write Mail screen.

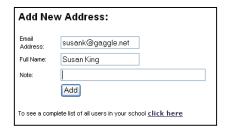

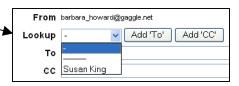

### **Directory Screen**

The Directory screen will show you all of the members from your group. It is an easy way to find the address for someone at your school, add people to your address book, create an address group or send a message to multiple recipients. The Directory screen can also be used to access the public files in other users' Digital Lockers.

### Adding Users to Your Address Book

- 1. Check the names you want added to your address book.
- 2. Click Add 'Checked' to Address Book.

### Creating an Address Group

Address Groups are sets of users who are grouped together by a name such as My Friends, Student Government, or 5<sup>th</sup> period.

After you create the group, the group name will appear in the Look Up menu on your Write mail screen. By selecting this name from the menu you can quickly send a message to the entire group.

- 1. Check the names you want grouped together.
- Enter a name for your group such as Homework Buddies into the field provided.
- 3. Click 'Add Checked to New Address Group'.

#### Digital Lockers

Each user on Gaggle has access to a Digital Locker to store their files. Files in the locker can be made public or private. Other users from your school can view public documents. It's a convenient way to share files.

To see public files in anther user's Locker, just click the word Locker next to their name.

## **Changing your Password**

- 1. Click User options.
- 2. Type your new password into both the password and retype password fields.
- 3. Click Update.

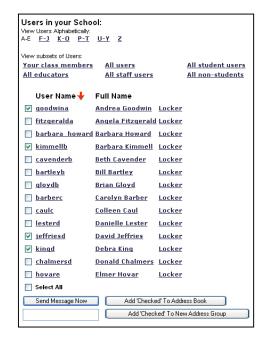